# Doctors Guide to Updating ADA Profile

#### **Getting Started**

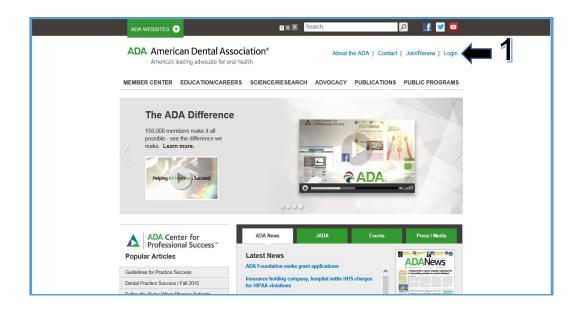

1. Go to www.ada.org and log in with your user information.

| Login               | Home > Login                                                                                                    | ≥ ⊟ + Share   |
|---------------------|----------------------------------------------------------------------------------------------------|---------------|
| ADA Login           | ADA Login                                                                                                    | ADVERTISEMENT |
| Find/Reset Password |                                                                                                    |               |
| Join/Renew          | The page you have requested requires user authentication.                                                                                                    |               |
|                     | First time login: All dentilsts and dental sludents have a pre-existing ADA ID number. Members can ontal the MADA. Can't locative your User ID' contact the Member Service Center at 1.800.621.00909 (8:30 a.m 5 p.m. CST M-F) or mscpassword(gada.org for assistance).         Returning login: Enter your User ID ADA number or custom ID created by you such as emaily, along with your password. Forgot your User ID contact the Member Service Center at 1.800.621.0090 (8:30 a.m 5 p.m. CST M-F) or mscpassword(gada.org for assistance).         Netro your your your your your your your yo |               |

 Enter the User ID (ADA Member Number) and Password in the appropriate fields. If you are not sure of your member number and password, contact the Member Service Center at 1-800-621-8099 for assistance. You should be directed to the home page of your ADA Profile page.

|    |          | My ADA   About the ADA   Contact   Lo | gout  |
|----|----------|---------------------------------------|-------|
| сн | ADVOCACY | PUBLICATIONS PUBLIC PROGRA            | мs    |
|    |          | ∞ ⊟ +                                 | Share |
|    |          | Update Profile                        | >     |
|    |          | Update Address and Phone Number       | >     |
|    |          | View My Member Directory Profile      | >     |
|    |          | View My Find-a-Dentist Profile        | >     |
|    |          |                                       |       |
|    |          |                                       |       |
|    |          |                                       |       |

3. Click on **Update Profile**. Under the update profile section you can make changes and add information to the profile.

|     | America's leading ad                             | vocate for oral hea                   | lth                             | Му                     | ADA   About the ADA   | Contact   \$ (0)   Logout |
|-----|--------------------------------------------------|---------------------------------------|---------------------------------|------------------------|-----------------------|---------------------------|
|     | MEMBER CENTER EDUCA                              | TION/CAREERS                          | SCIENCE/RESEAR                  | CH ADVOCACY            | PUBLICATIONS          | PUBLIC PROGRAMS           |
| ĺ   | Profile                                          | Home > Member C                       | Center > My ADA > Upda          | e Personal Profile     |                       | 🖂 🗄 + Share               |
|     | Update Personal Profile                          | Undate Pe                             | sonal Profile                   |                        |                       |                           |
|     | Updated Practice Information                     |                                       |                                 |                        |                       |                           |
| 4 - | Update Address, Phone<br>Number and Office Hours | NOTE: Changes * designates required f | made on this page will<br>ields | update your informa    | tion for all ADA comn | nunications.              |
|     | Update Social Media                              | Profile Photo U                       | lpdate                          |                        |                       |                           |
|     | Update Other Organizations<br>Memberships        |                                       | PI                              | ease select an image o | on your computer (4MB | max) by clicking the      |

- 4. There are **five categories** used to make changes and add information to the profile:
  - o Update Personal Profile
  - Update Practice Information
  - Update Address, Phone, and Office Hours
  - Update Social Media
  - Update Other Organizations Memberships

#### Updating Photos

| Profile                                                                                      | Home > Member Center > My ADA > Update Personal Profile 🔤 🗄 + Share                                                                                                    |
|----------------------------------------------------------------------------------------------|----------------------------------------------------------------------------------------------------|
| Update Personal Profile > Update Address, Phone Number and Office Hours Change Your Password | Update Personal Profile<br>NOTE: Changes made on this page will update your information for all ADA communications.<br>*essguates required fees<br>Profile Photo Update                                                                                                    |
|                                                                                              | Please select an image on your computer (4MB max) by clicking the<br>"Choose File" button. Then click the "Continue" button to upload the<br>image to be server and asserve your profile. If your attachment size exceeds<br>the allowable limit (4MB), you will receive an error message. |
|                                                                                              | Personal Information Update                                                                                                    |
|                                                                                              | User ID mbrada<br>Prefix Sir 💙                                                                                                    |
|                                                                                              | First Name Organization *                                                                                                    |

1. Photo submissions must follow ADA guidelines. Click the **Browse** button and locate the photo you would like to post online.

| Choose File to Upload                                                                                                    |                                    |              |                                                          | X                |                          |                       |  |
|----------------------------------------------------------------------------------------------------|------------------------------------|--------------|----------------------------------------------------------|------------------|--------------------------|-----------------------|--|
| 🕞 🕞 – 🗼 « Pictures 🕨                                                                                                    | Public Pictures + Sam              | ple Pictures | ✓ 4 Search Sc                                            | ample Pictures 👂 | ee Finder                | ADA ebusiness.ada.org |  |
| Organize 👻 New folde                                                                                                    | 1                                  |              | <b>E</b>                                                 | • 🗌 🚷            |                          |                       |  |
| Favorites                                                                                                    | Pictures librar<br>Sample Pictures | у            | Arrange                                                  | by: Folder 🔻     | Profile                  | ∞ 🗄 + Share           |  |
| Desktop  Decuments  Music  Picfin                                                                                                    | Chrysanthemum                      | Desert       | Hydrangeas                                               | Jellyfish        | ur information for all A | DA communications.    |  |
| <ul> <li>Multic Pictures</li> <li>Public Pictures</li> <li>Sample Pictu</li> <li>Videos</li> <li>Mixon, Glenda</li> <li>AppData</li> <li>Contacts</li> </ul> | Koala                              | Rating: 5 St | PEG image<br>:2/11/2008 11:32 AM<br>ars<br>:: 1024 x 768 | Tulips           | button. Then click the " |                       |  |
| File nam                                                                                                    | e:                                 |              | <ul> <li>✓ All Files (*.*)</li> <li>Open </li> </ul>     | Cancel           |                          | Browse                |  |

2. Once you have located the photo you would like to use, double click to upload.

| Profile                                          | Home > Member Center > My ADA > Update Personal Profile 🛛 🖮 🗉 🕆 anare                                                                                                    |
|--------------------------------------------------|----------------------------------------------------------------------------------------------------|
| Update Personal Profile 🔰                        | Update Personal Profile                                                                                                    |
| Update Address, Phone<br>Number and Office Hours |                                                                                                    |
| Change Your Password                             | NOTE: Changes made on this page will update your information for all ADA communications.                                                                                                    |
|                                                  | * designates required fields Profile Photo Update                                                                                                    |
|                                                  | Provide Priodo Opulade                                                                                                    |
| 3 🔿                                              | Praces asked are image on your computer (MB much by doing the "Charace File Moline In each the "Contract File Moline" in the Contract File Moline In update the same of the advertebule inter (4MB), you will receive an error message.     Remew Brown. |
|                                                  | Personal Information Update                                                                                                    |
|                                                  | User ID mbrada                                                                                                    |
|                                                  | Prefix Dr V                                                                                                    |
|                                                  | First Name Organization *                                                                                                    |
|                                                  | Middle Name                                                                                                    |
|                                                  | Last Name American Dental Association                                                                                                    |
|                                                  | Suffix V                                                                                                    |
|                                                  | Full Name Dr Organization American Dental Association                                                                                                    |
|                                                  | This is how your name will appear on official ADA documents                                                                                                    |
|                                                  | Primary Email split/ @ada.org Address For ADA tetrametor: Your primary e-msill address will not be                                                                                                    |
| 2                                                | sharee no sod, per ADA yeak will only be sualable to<br>members of the ADA via the member portile page.                                                                                                    |
| ටර                                               | Save Changes > Cancel                                                                                                    |

- 3. The photo should now appear on your Profile.
  - a. Click the Save Changes button.

| Profile                                         | Home > Member Cer           | nter > My ADA > U      | Ipdate Personal Profile                                                                                                    | □ □ + Shar                                                                          | e |
|-------------------------------------------------|-----------------------------|------------------------|----------------------------------------------------------------------------------------------------|-------------------------------------------------------------------------------------|---|
| Ipdate Personal Profile                         | Your profile has be         | een saved succe        | ssfully                                                                                                    |                                                                                     |   |
| pdate Address, Phone<br>lumber and Office Hours | Update Pers                 |                        |                                                                                                    | 5                                                                                   |   |
| hange Your Password                             | NOTE: Changes m             | ade on this page       | will update your information for all ADA                                                                                                    | communications.                                                                     |   |
|                                                 | * designates required field | ds                     |                                                                                                    |                                                                                     |   |
|                                                 | Profile Photo Up            | date                   |                                                                                                    |                                                                                     |   |
|                                                 | 100 million 7 m             | A DECEMBER             | Please select an image on your computer                                                                                                    |                                                                                     |   |
|                                                 | Personal Information        | ation Update           | Please select an image on your computer<br>"Choose File" button. Then click the "Con<br>image to the server and save your profile.<br>the allowable limit (4MB), you will receive<br>Remove | tinue" button to upload the<br>If your attachment size exceeds                      |   |
|                                                 |                             | ation Update<br>mbrada | "Choose File" button. Then click the "Com<br>image to the server and save your profile,<br>the allowable limit (4MB), you will receive                                                      | tinue" button to upload the<br>If your attachment size exceeds<br>an error message. |   |
|                                                 |                             |                        | "Choose File" button. Then click the "Com<br>image to the server and save your profile,<br>the allowable limit (4MB), you will receive                                                      | tinue" button to upload the<br>If your attachment size exceeds<br>an error message. |   |

4. A message will appear confirming the photo has been saved.

# Updating Practice Information

- 1. Under the update Practice description tab you may **add the following** information:
  - Practice Description
  - Years in Practice
  - o Insurance/Payment Methods
  - o Languages Spoken
  - o Websites

1

| Update Personal Profile                          | Update Pr                        | actice                                                                                      |
|--------------------------------------------------|----------------------------------|---------------------------------------------------------------------------------------------|
| Updated Practice                                 |                                  | practice information and click the "Save Changes" button at the bottom of the form or click |
| Update Address, Phone<br>Number and Office Hours | "Cancel" to exit to              | to the main menu.                                                                           |
| Update Social Media                              | Practice Infor                   | mation Update                                                                               |
| Update Other Organizations<br>Memberships        | Description                      | *                                                                                           |
| Change Your Password                             | $\smile$                         |                                                                                             |
|                                                  |                                  |                                                                                             |
|                                                  |                                  |                                                                                             |
|                                                  | $\frown$                         | A maximum of 255 characters may be entered.                                                 |
|                                                  | Years in Practice                | e 3                                                                                         |
|                                                  |                                  |                                                                                             |
|                                                  | $\sim$                           | Based on years since dental school graduation.                                              |
|                                                  | Insurance                        | Based on years since dental school graduation.                                              |
| (                                                | $\succ$                          | · · ·                                                                                       |
| (                                                | Insurance<br>Accepted            | · · ·                                                                                       |
| (                                                | Insurance<br>Accepted<br>Payment | · · ·                                                                                       |
| (                                                | Insurance<br>Accepted<br>Payment | · · ·                                                                                       |

|                     | A maximum or too enaroliers may be entered.                                                                                                    |
|---------------------|----------------------------------------------------------------------------------------------------|
|                     | -                                                                                                    |
| Languages<br>Spoken | Afrikaans<br>Albanian<br>Arabic<br>Armenian<br>Azerbaijan<br>Belarusian<br>Bengali<br>Bosnian<br>Bularusian                                                                                                    |
|                     | Add Remove                                                                                                    |
|                     |                                                                                                    |
|                     |                                                                                                    |
|                     |                                                                                                    |
|                     |                                                                                                    |
|                     | Languages Spoken (other than English). To add a language,                                                                                                    |
|                     | Languages opponent (when that Linguist). To also a harppage,<br>highlight the language at the top and then click the add button. To<br>remove a language, highlight the selection on the bottom and click<br>the remove button. |
| Practice            |                                                                                                    |
| Website             | e.g. www.ada.org                                                                                                    |
|                     |                                                                                                    |
| 2 ->                | - Annual -                                                                                                    |
| Save Change         | Cancel                                                                                                    |

2. After you have entered applicable information, click on Save Changes.

| Profile                                          | Home > Member Center > My ADA > Update Personal Profile                      | 📼 目 + Share   |
|--------------------------------------------------|------------------------------------------------------------------------------|---------------|
| Update Personal Profile 🔷                        | Your profile has been saved successfully                                     |               |
| Update Address, Phone<br>Number and Office Hours | Update Personal Profile                                                      |               |
| Change Your Password                             | NOTE: Changes made on this page will update your information for all ADA cor | mmunications. |

3. A message will appear confirming the information has been saved.

## Updating Address, Phone, and Office Hours

| Update Personal Profile       Update Your Address         Update Practice       Select your Address         Information       Select your Address         Update Address, Phone Number and Office       Add New Address         Hours       Address Book         Update Social Media       Business Address         Update Other       2503 W Shaw Ave Ste 105         Organizations       Fresno , CA 93711-3360         United States       United States | Profile                 | Home > Member Center > My ADA > Update Address   |
|----------------------------------------------------------------------------------------------------|-------------------------|--------------------------------------------------|
| Updated Practice<br>Information       Select your Address         Update Address, Phone >       Add New Address         Number and Office<br>Hours       Address Book         Update Social Media       Business Address<br>2503 W Shaw Ave Ste 105<br>Fresno, CA 93711-3360<br>United States                                                                                                    | Update Personal Profile | Undate Your Address                              |
| Number and Office<br>Hours     Address Book       Update Social Media     Business Address<br>2503 W Shaw Ave Ste 105<br>Fresno, CA 93711-3360<br>United States                                                                                                    |                         |                                                  |
| Update OtherBusiness AddressOrganizations2503 W Shaw Ave Ste 105MembershipsFresno, CA 93711-3360United States                                                                                                    | Number and Office       | Address Book                                     |
| Update Other     2503 W Shaw Ave Ste 105       Organizations     Fresno , CA 93711-3360       Memberships     United States                                                                                                    | Update Social Media     |                                                  |
|                                                                                                    | Organizations           | 2503 W Shaw Ave Ste 105<br>Fresno, CA 93711-3360 |
| Change Your Password                                                                                                    | Change Your Password    |                                                  |

1. Click on the **Edit Address** tab.

| Your Business /      | Address                     |
|----------------------|-----------------------------|
|                      |                             |
| Address              | 2152 McCulloch Blvd N Ste C |
| Address Line 2       |                             |
| Address Line 3       |                             |
| Country              | United States 💌 * 2         |
| City                 | Lake Havasu City            |
| State                | AZ 🔽                        |
| Zip Code             | 86403 *                     |
| (Area Code)<br>Phone | 928 8545551 *               |

2. Make any changes to your main office address. A message will appear at the top of the screen confirming the information has been saved.

| Display this address in the online directory<br>Display a map for this address<br>3 ✓ |              |           |         |                     |  |  |  |
|---------------------------------------------------------------------------------------|--------------|-----------|---------|---------------------|--|--|--|
| Make this my prin                                                                     | nary address |           |         |                     |  |  |  |
| Practice Name                                                                         | Dental Speci | alists of | NW Ari: | <sup>zona</sup> 3a. |  |  |  |
| Monday                                                                                | 00.00414     |           | to      | 05:00DM             |  |  |  |
| Monday                                                                                | 08:00AM      | ~         | to      | 05:00PM             |  |  |  |
| Tuesday                                                                               | 08:00AM      | ~         | to      | 05:00PM             |  |  |  |
| Wednesday                                                                             | 08:00AM      | ~         | to      | 05:00PM             |  |  |  |
| Thursday                                                                              | 08:00AM      | ~         | to      | 05:00PM             |  |  |  |
| Friday                                                                                | Close        | ~         | to      | Close 🗸             |  |  |  |
| Saturday                                                                              | Close        | ~         | to      | Close               |  |  |  |
| Sunday                                                                                | Close        | ~         | to      | Close 🗸             |  |  |  |

- 3. Select the **Display** boxes to ensure the Profile appears online.
  - a. You may also add a Practice Name
  - b. Practice Office Hours.
- 4. After you have entered your information, click **Save Changes**. A message will appear at the top of the screen confirming the information has been saved.

## Update Social Media

| MEMBER CENTER EDUCA                              | ATION/CAREERS SCIENCE/RESEARCH ADVOCACY PUBLICATIONS PUBLIC PROGRAM                                                                  |  |  |  |  |
|--------------------------------------------------|----------------------------------------------------------------------------------------------------|--|--|--|--|
| Profile                                          | Home > Member Center > My ADA > Update Social Media as E + s                                                                         |  |  |  |  |
| Update Personal Profile                          | Update Social Media                                                                                                    |  |  |  |  |
| Updated Practice Information                     | •                                                                                                    |  |  |  |  |
| Update Address, Phone<br>Number and Office Hours | Personal listing will only appear in the Member-only Directory. Practice listing will appear in the Public Find a<br>Dentist Search. |  |  |  |  |
| Update Social Media $\rangle$                    | Update Social Media                                                                                                    |  |  |  |  |
| Update Other Organizations<br>Memberships        | Media Type Please select                                                                                                    |  |  |  |  |
| Change Your Password                             | Media Please select                                                                                                    |  |  |  |  |
|                                                  | Media Address *                                                                                                    |  |  |  |  |
|                                                  | Save Changes > Add New Media Cancel                                                                                                  |  |  |  |  |

1. Click the Update Social Media tab.

| -                   | Update Social Media<br>Personal listing will only appear in the Member-only Directory. Practice listing will appear in the Public Find a<br>Dentist Search. |  |  |  |  |  |
|---------------------|----------------------------------------------------------------------------------------------------|--|--|--|--|--|
| Update Social       | Media                                                                                                    |  |  |  |  |  |
| Media Type<br>Media | Please select<br>Personal<br>Practice * 2                                                                                                    |  |  |  |  |  |
| Media Address       | *                                                                                                    |  |  |  |  |  |
|                     |                                                                                                    |  |  |  |  |  |
| Save Changes        | Add New Media     Cancel                                                                                                    |  |  |  |  |  |

2. Select the **Media Type**. Important, if **Personal** is selected the information will not display online.

| Update Soc      |                                                                                               |  |
|-----------------|-----------------------------------------------------------------------------------------------|--|
|                 | I only appear in the Member-only Directory. Practice listing will appear in the Public Find a |  |
| Dentist Search. |                                                                                               |  |
| Update Social I | Madia                                                                                         |  |
| opuate Social I | Weula                                                                                         |  |
| Media Type      | Please select 🗸                                                                               |  |
|                 |                                                                                               |  |
| Media           | Please select<br>FaceBook                                                                     |  |
| Media Address   | Twitter                                                                                       |  |
|                 | LinkedIn                                                                                      |  |
|                 |                                                                                               |  |
|                 |                                                                                               |  |

3. Next select the type of **Media**; Facebook, Twitter and/or LinkedIn.

| Profile                                          | Home > Member Ce                         | enter > My ADA > Update Social Me                                                                                                    | edia | 🕿 🗎 + Share   |  |
|--------------------------------------------------|------------------------------------------|----------------------------------------------------------------------------------------------------|------|---------------|--|
| Update Personal Profile                          | Update Soc                               | ial Media                                                                                                    |      |               |  |
| Updated Practice Information                     |                                          |                                                                                                    |      |               |  |
| Update Address, Phone<br>Number and Office Hours | Personal listing will<br>Dentist Search. | Personal listing will only appear in the Member-only Directory. Practice listing will appear in the Public Find a<br>Dentist Search. |      |               |  |
| Update Social Media                              | Update Social M                          | ledia                                                                                                    |      |               |  |
| Update Other Organizations<br>Memberships        | Media Type                               |                                                                                                    | *    |               |  |
| Change Your Password                             | Media                                    | Please select                                                                                                    | ×    |               |  |
|                                                  |                                          | Please select                                                                                                    | *    | _ /           |  |
|                                                  | Media Address                            |                                                                                                    |      | <b>— 2–</b> . |  |

- 4. Enter the Media Address (IP address). Example: <u>http://www.facebook.com/drmanutalreja</u>.
  - a. Next click **Save Changes**. A message will appear at the top of the screen confirming the information has been saved.

#### Update Other Organizations Memberships

|   | Update Personal Profile                          |                                                                                                    |  |  |  |  |
|---|--------------------------------------------------|----------------------------------------------------------------------------------------------------|--|--|--|--|
|   | ·                                                | Other Organizations Memberships                                                                                                    |  |  |  |  |
|   | Updated Practice Information                     | Please edit your membership information and click the "Save Changes" button at the bottom of the form or click                                                                                                    |  |  |  |  |
|   | Update Address, Phone<br>Number and Office Hours | "Cancel" to exit to the main menu.                                                                                                    |  |  |  |  |
| 1 | Update Social Media                              | Update Other Organizations                                                                                                    |  |  |  |  |
|   | Update Other Organizations ><br>Memberships      | Available Alliance of the American Dental Association                                                                                                    |  |  |  |  |
|   | Change Your Password                             | Available Aliance of the American Dential Association<br>Organizations American Academy of Oral & Maxiilofacial Path^<br>American Academy of Pediatric Dentistry                                                                                                    |  |  |  |  |
|   |                                                  | American Association of Oral & Maxilderatal St.<br>American Delinge of Prostboolondists<br>American Association of Orthodontists<br>American Association of Orthodontists<br>American Association of Public Health Dentistry<br>American Association of Public Health Dentistry |  |  |  |  |
|   |                                                  | Add Remove                                                                                                    |  |  |  |  |
|   |                                                  | American Academy of Periodontology                                                                                                    |  |  |  |  |
|   |                                                  |                                                                                                    |  |  |  |  |
|   |                                                  |                                                                                                    |  |  |  |  |
|   |                                                  |                                                                                                    |  |  |  |  |
|   |                                                  | Your Organizations: To add an organization, highlight the<br>organization for the top and then citch add Judion. To remove<br>an organization, highlight the selection on the bottom and citic the<br>remove buttor.                                                            |  |  |  |  |
|   |                                                  |                                                                                                    |  |  |  |  |
|   |                                                  | Save Changes 🕨 Cancel                                                                                                    |  |  |  |  |

1. Click the Update Other Organizations/Memberships tab.

|            | Update Personal Profile                          | Other Orga                                                                                                    | Other Organizations Memberships                                                                                                    |  |  |  |
|------------|--------------------------------------------------|----------------------------------------------------------------------------------------------------|----------------------------------------------------------------------------------------------------|--|--|--|
|            | Updated Practice Information                     | -                                                                                                    |                                                                                                    |  |  |  |
|            | Update Address, Phone<br>Number and Office Hours | Please edit your membership information and click the "Save Changes" button at the bottom of the form or click<br>"Cancel" to exit to the main menu. |                                                                                                    |  |  |  |
|            | Update Social Media                              | Update Other 0                                                                                                    | Organizations                                                                                                    |  |  |  |
|            | Update Other Organizations ><br>Memberships      | Available                                                                                                    | Alliance of the American Dental Association                                                                                                    |  |  |  |
|            | Change Your Password                             | Organizations                                                                                                    | American Academy of Oral & Maxillofacial Path<br>American Academy of Pediatric Denistry                                                                                                    |  |  |  |
| <b>2</b> a |                                                  |                                                                                                    | American Association of Oral & Maxillofical Sta<br>American Association of Oral Maxillofical Sta<br>American Association of Orthodonitists<br>American Association of Public Health Dentistry<br>Amaterian American Association of Public Health Dentistry<br>American Academy of Preliodonitology<br>Add Remove<br>American Academy of Periodonitology |  |  |  |
|            |                                                  |                                                                                                    |                                                                                                    |  |  |  |
|            | L,                                               | Save Changes                                                                                                    | Cancel                                                                                                    |  |  |  |

- 2. Select the Organization from the dropdown menu.
  - a. Press **Add**. Only organizations recognized by the ADA can be added to member profiles. Next click **Save Changes**. A message will appear at the top of the screen confirming the information has been saved.